#### HOW I MADE THIS

**MAY 2022** 

LARRY PETTERBORG

**CHACO CANYON RAT SNAKE GIF** 

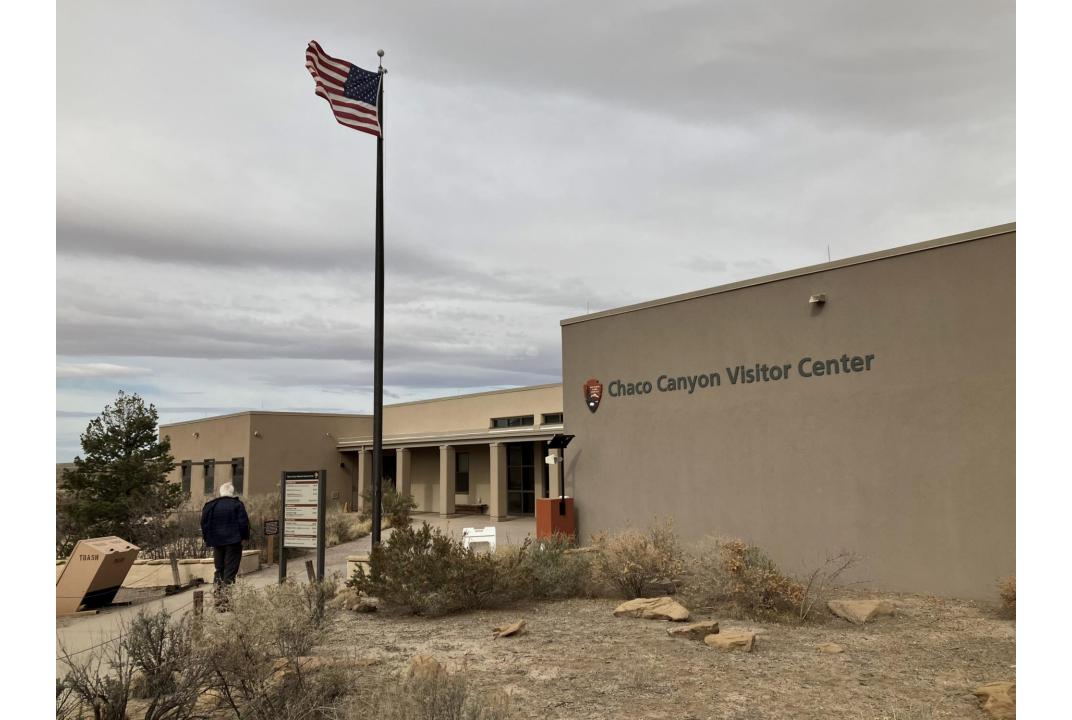

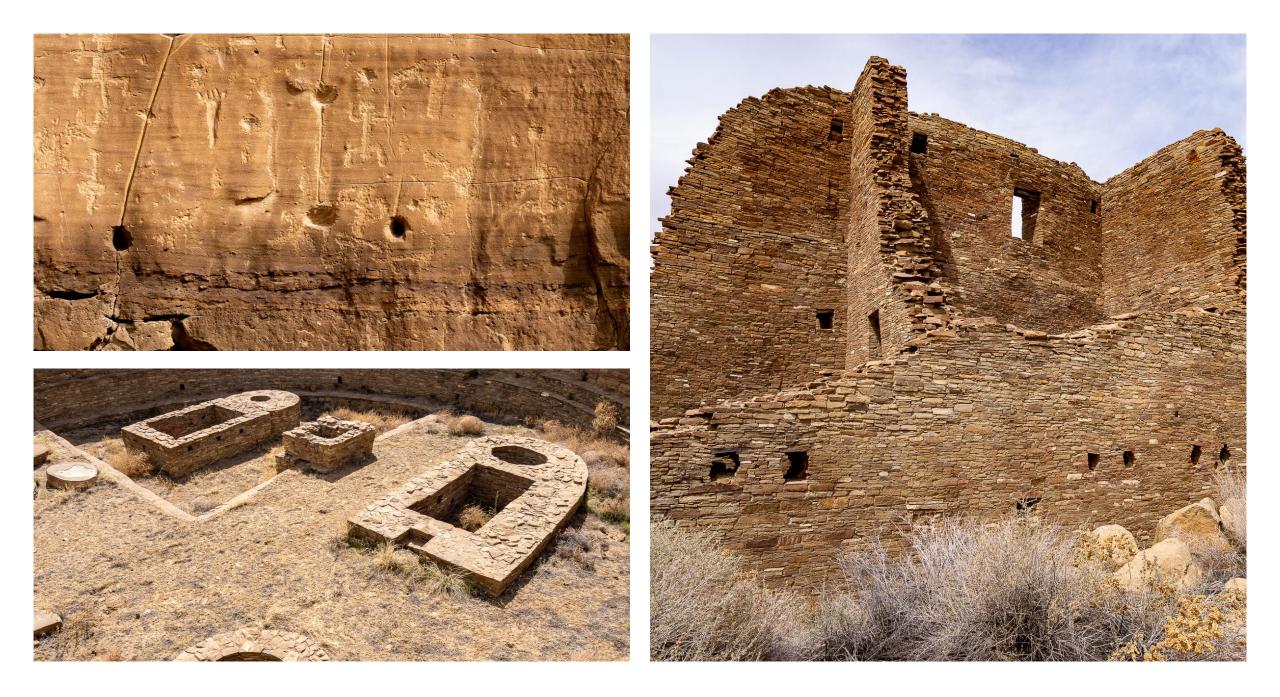

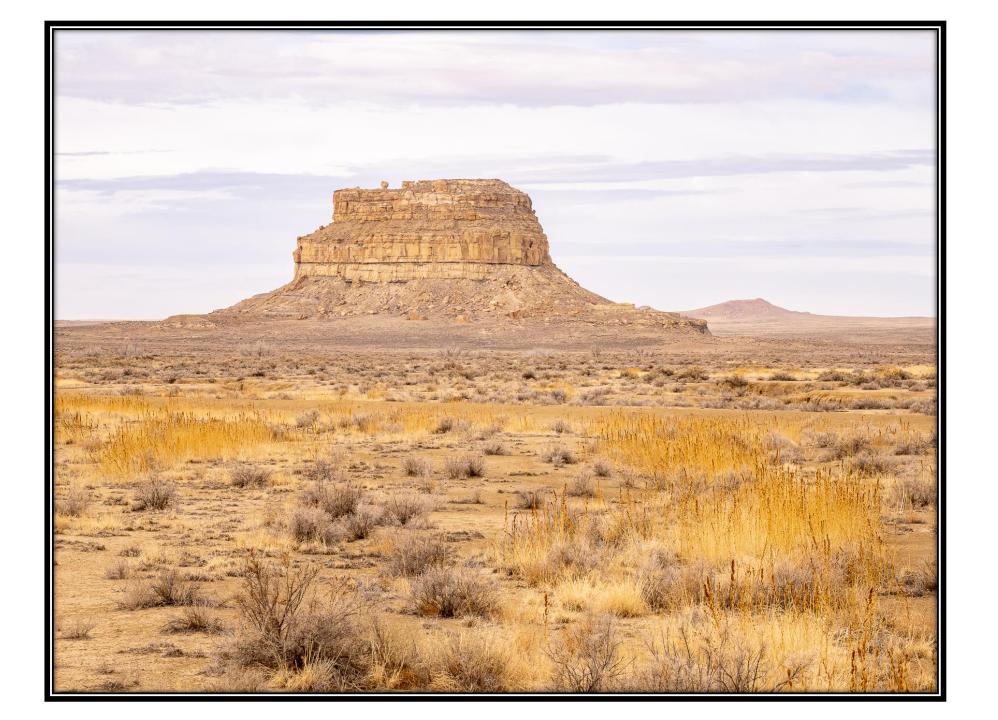

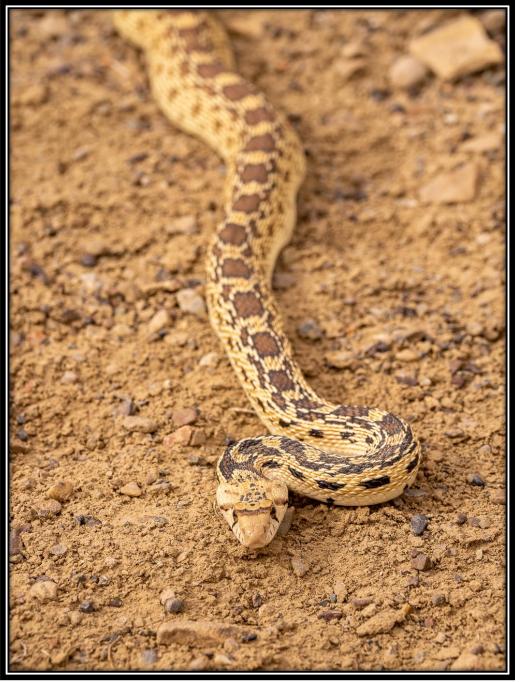

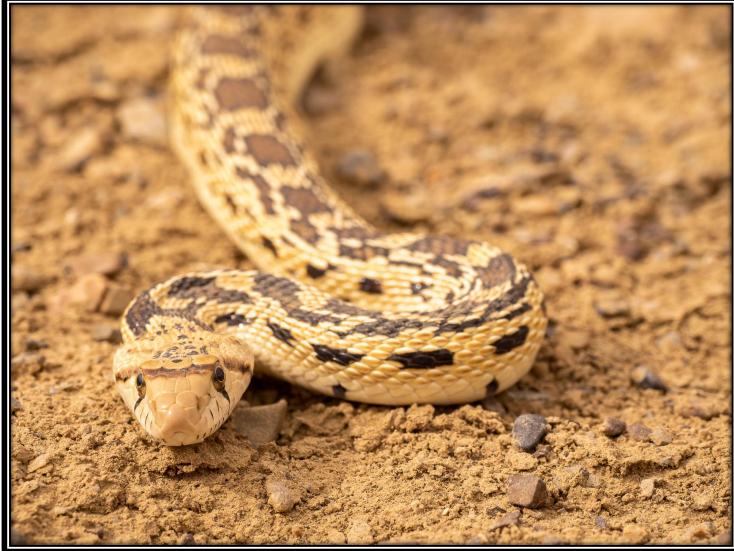

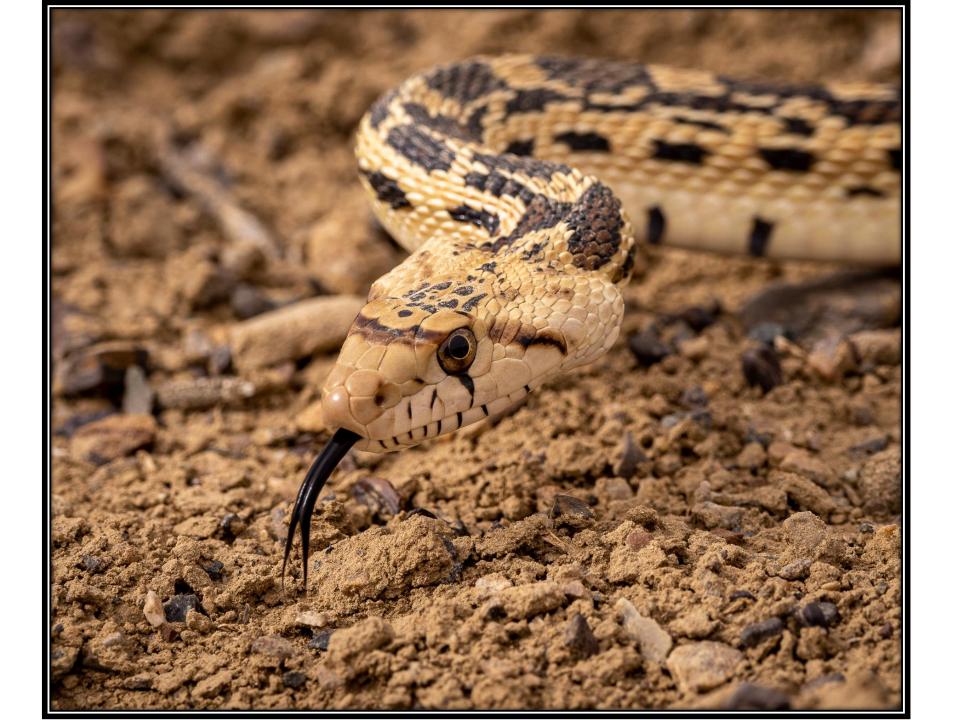

#### • 120FPS BURST RAW, 50FPS AF/AE TRACKING

• Talk about blazing speed. Shoot a continuous 120fps of 20MP in RAW and ensure you'll never miss a critical moment. OLYMPUS

....

 $\odot$ 

31

0

OM-1

0

### MAKING A GIF

FIRST, WHAT IS A GIF?

The Graphics Interchange Format (GIF) is a bitmap image format

IT ALLOWS YOU TO PUT A SERIES OF STILL IMAGES TOGETHER, INTO A SHORT REPEATING "MOVIE"

# MAKING A GIF

- 1. Identify/select files in Lightroom Classic
- 2. In the Develop Module, click the switch next the Sync Button
- 3. Now Auto Sync is on, with all the images selected, click on one
- 4. Process that file and the edits will be applied to selected images
- 5. Save all of these files in a folder on your desktop
- 6. Open Photoshop

# MAKING A GIF

#### How to Make an Animated GIF in Photoshop - 42West, Adorama

- **1**. Load your files into PS
- 2. Access the Timeline panel, you'll see a button that says Create Video Timeline, with an arrow next to it. Click the arrow and select and click Create Frame Animation from the drop-down menu.
- **3. Convert your image layers into animation frames,** in the top right corner of the Timeline panel, you'll see a menu icon (four horizontal lines). Click that menu icon to bring up a drop-down menu with animation options. Click Make Frames From Layers.
- 4. Loop your animation for ever.
- 5. Export your animation as a GIF file, from the File menu, select Export > Save for Web (Legacy). This will bring up a new settings dialogue box. Here are the ideal settings to choose when saving your work in the GIF file format: Under Preset, select GIF 128 Dithered. In Colors, select 256. Under Image Size, you can adjust the physical dimensions of your GIF. If your original image files were very large, you should reduce the dimensions of your GIF for better online viewing. As you adjust the dimensions, you'll see the estimated file size change in the bottom left corner of the GIF preview. Under Looping Options, make sure Forever is still selected.

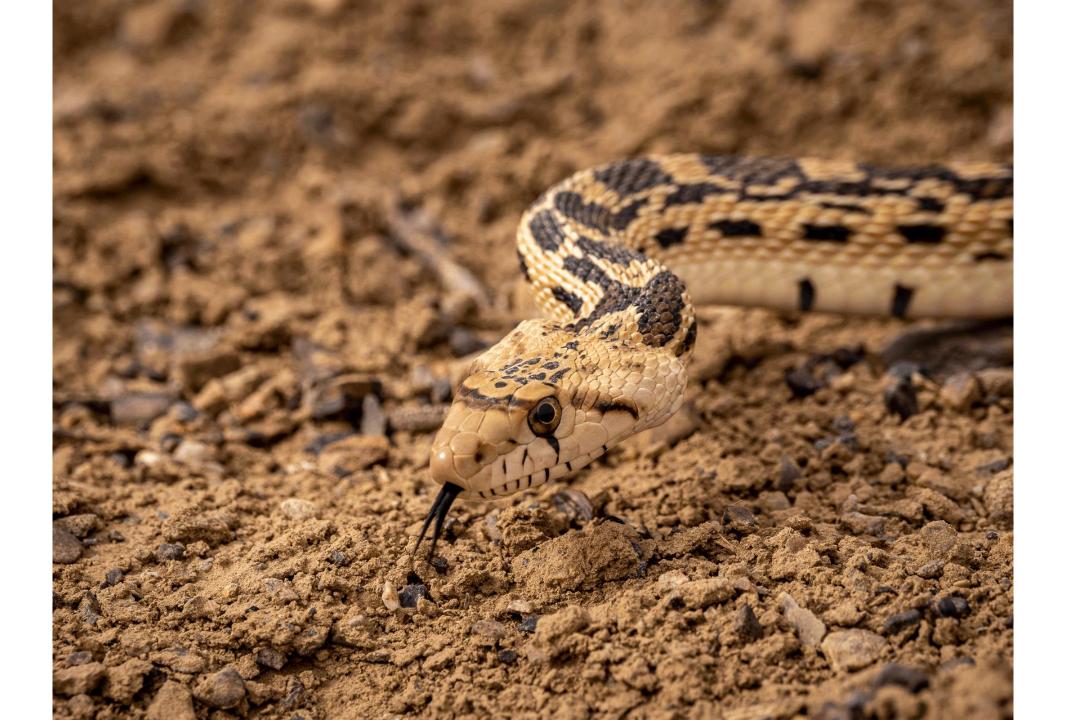

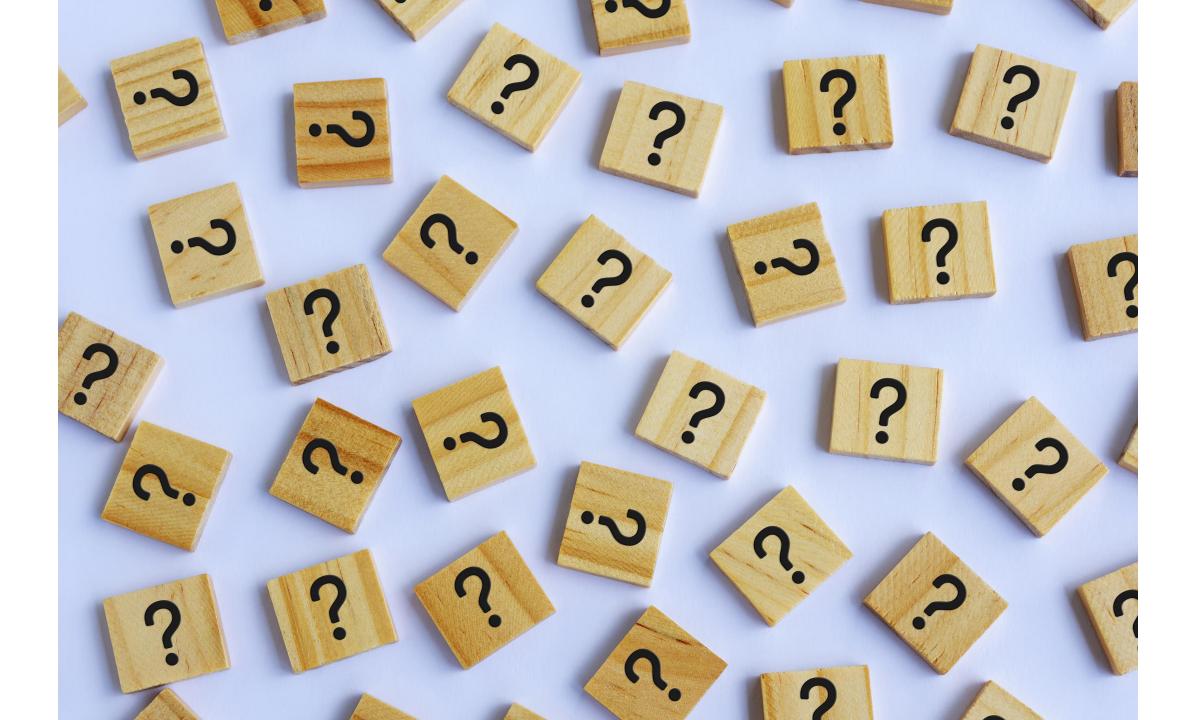